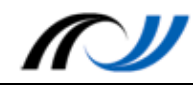

# Station 8 – Actionbound: Hintergrundwissen und Anleitung

Räume erfahren durch GPS-Rallyes

# **1. Einführung**

**Actionbound** ist ein [Internetdienst,](https://de.actionbound.com/) der es ermöglicht auf einfache Weise digitale Schnitzeljagden (sogenannte **Bounds**) zu erstellen.

Kurzgefasst wird das Prinzip des [Geocaching](https://de.wikipedia.org/wiki/Geocaching) um multimediale Inhalte und Interaktivität erweitert. So ist es auf der einen Seite möglich, Bilder, Videos, Audiodateien und QR-Codes bei den Stationen der Schnitzeljagd zu verwenden. Auf der anderen Seite können die Spielgruppen auch selbst etwas beitragen, indem sie beispielsweise Aufgabenlösungen als Bilder oder Videos anfertigen.

Ein Bound wird im Browser (auf PC oder Tablet) erstellt und mit Hilfe einer kostenlosen App auf einem Mobilgerät gespielt. Die notwendigen Daten werden dabei am Anfang auf die Mobilgeräte geladen – während des Bounds ist dagegen keine Internetverbindung notwendig. Erst am Ende, nach Abschluss der Rallye, werden die Antworten und Aufgabenlösungen hochgeladen. Dazu wartet die App, bis das Mobilgerät sich wieder in einem WLAN-Bereich befindet.

Für die Schule ist die digitale Schnitzeljagd besonders interessant, da die Grenzen des Lernraums Schule aufgebrochen werden und eine Öffnung zum realen Lebensumfeld der Schülerinnen und Schüler entsteht.

Inhaltlich ist Actionbound dabei ein sehr vielfältig einsetzbares Werkzeug. Überall dort, wo Erkundungen gewinnbringend sind, kann Actionbound zu Lernerfolgen beitragen. Das kann z.B. die Vorbereitung zu einem Museumsbesuch sein oder an Unterrichtsinhalte geknüpfte Ortsbegehungen, wie z.B. eine Rathaus-Rallye (vgl. *Beispiel 1*) oder eine Pflanzenexkursion. Das Unterrichtsprojekt "Handicap-Rallye" wird als *Beispiel 2* detailliert vorgestellt.

Methodisch sind zwei Einsatzszenarien denkbar: Zum einen können Schülerinnen und Schüler einen Bound spielen. Auf diese Weise kann man Actionbound in kürzeren Unterrichtsvorhaben auch im Umfang einer Unterrichtsstunde oder einer Doppelstunde einsetzen. Hat man mehr Zeit zur Verfügung, können Schülerinnen und Schüler zum anderen auch Bounds selbst erstellen.

Im Folgenden werden diese beiden Szenarien vorgestellt. Dabei wird gezeigt, welche Möglichkeiten die App bietet und wie man einen Bound erstellt. Auch werden Beispiele für die Umsetzung gezeigt.

## **2. Schülerinnen und Schüler spielen einen Bound**

Die niederschwellige Möglichkeit Actionbound im Unterricht einzusetzen ist, Schülerinnen und Schüler einfach eine digitale Schnitzeljagd spielen zu lassen. Hierzu gibt es auf der Actionbound-Website eine [Karte von öffentlichen Bounds.](https://de.actionbound.com/bounds) Zudem findet man dort eine

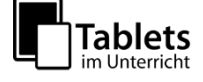

#### Landesakademie für Fortbildung und Personalentwicklung an Schulen

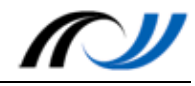

Auswahl von empfehlenswerten Bounds. Beispielsweise bieten schon vereinzelt Bibliotheken einen Bound in ihren Räumen an, bei dem man lernen kann, wie man nach Büchern und Artikeln recherchiert und wie man sie dann im Regal findet.

Sicherlich wird man aber selten einen maßgeschneidert passenden Bound zu einem bestimmten Thema finden. Realistisch betrachtet wird in den meisten Fällen die Lehrkraft den Bound für ein Unterrichtsvorhaben selbst erstellen. Dies stellt natürlich einen nicht zu unterschätzenden Vorbereitungsaufwand dar, der sich allerdings aus didaktischer Sicht in vielen Fällen lohnt. Wie ein Bound erstellt wird, wird im Abschnitt "*[Benutzung des](#page-3-0)  [Actionbound-Editors](#page-3-0)*" beschrieben.

# **2.1. Benutzung der App**

Die Oberfläche der Actionbound-App ist sehr übersichtlich. Sechs große Buttons geben direkten Zugriff auf die wichtigsten Funktionen:

- *Bound finden* (1): Hier kann man nach öffentlichen Bounds suchen – über Suchwörter oder Kategorien. Wenn man sich einloggt, kann man auch seine eigenen Bounds sehen.
- *In der Nähe* (2): Dies entspricht der Kartensuche auf der Homepage. Die Karte wird anhand des aktuellen Standorts zentriert.
- *Code scannen* (3): Dies ermöglicht das Starten eines Bounds über einen QR-Code
- *Einstellungen* (4): Hier kann man wenige Grundeinstellungen vornehmen und sich einloggen
- *Info* (5): Hier sind die wichtigen Grundinformationen und eine FAQ zur App gesammelt
- *Impressum* (6): Neben dem Impressum findet man hier auch die Allgemeinen Geschäftsbedingungen und Informationen zum Datenschutz.

IN DER NÄHE EINSTELLUNGEN

*Actionbound* 

Den Funktionsumfang der Actionbound-App lernt man am besten kennen, indem man die App ausprobiert. Hierfür steht ein "Metabound" bereit, bei dem die verschiedenen

Funktionen und Features der Actionbound-App am Beispiel vorgestellt werden. Der Bound ist ortsunabhängig und man kann jeden einzelnen Schritt überspringen oder nochmals zurückgehen.

Um diesen Tutorial-Bound zu verwenden, installieren und starten Sie die App und klicken Sie auf *Code scannen*. Zeigen Sie mit der Kamera des Smartphones / Tablets auf den nachfolgenden QR-Code. Sie finden ihn zusätzlich auf der Boundseite: [https://actionbound.com/bound/lfb-actionbound](https://actionbound.com/bound/lfb-actionbound-tutorial)[tutorial.](https://actionbound.com/bound/lfb-actionbound-tutorial)

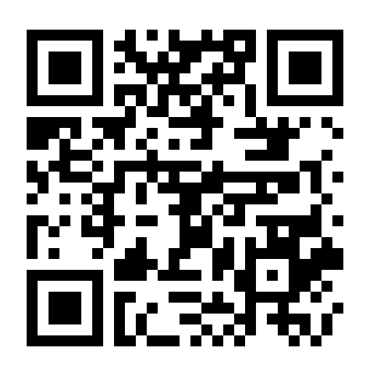

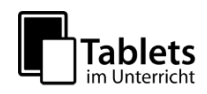

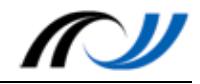

Im Tutorial-Bound werden Ihnen weitestgehend alle Möglichkeiten gezeigt, welche die App bereitstellt. Dabei wird sowohl auf die Gestaltung als auch auf die möglichen Boundelemente eingegangen. Im Detail sind das:

- *Informationstexte*
- *Fragen / Quizzes*: Das sind Fragen, bei denen das Mobilgerät die richtige Antwort kennt. Je nach Antworttyp lassen sich *Fragen mit Textantwort, Multiple-Choice-Fragen, Schätzfragen* und *Sortierungsaufgaben* unterscheiden
- *Aufgaben*: Das sind Aufgaben, bei denen die Lösungsabgabe per Text, Bild, Tondatei oder Video getätigt wird und die nicht vom Mobilgerät bewertet wird.
- *Wegweiser*: Man kann die Spielgruppen entweder mittels eines *Richtungspfeils* oder mit Hilfe einer *interaktiven Landkarte* zur nächsten Station schicken. Für den Richtungspfeil muss das Gerät GPS-fähig sein, für die Verwendung der Karte ist leider eine Internetverbindung notwendig. Als Alternative kann man die Aufgabe stellen, am Zielort einen *QR-Code* zu suchen und zu scannen.
- *Spezielle Aktivitäten für Gruppenbounds*: Mit der Umfrage und dem Turniermodus stehen zwei Möglichkeiten zur Verfügungen, welche die Spieler eines Bounds in Interaktion treten lassen.

Nach Abschluss des Tutorial-Bounds können Sie entscheiden, ob die Ergebnisse auf der [Boundseite](https://actionbound.com/bound/lfb-actionbound-tutorial) veröffentlicht werden sollen und können eine Bewertung abgeben.

#### **3. Schülerinnen und Schüler erstellen einen Bound**

Wenn die unterrichtlichen Rahmenbedingungen es zulassen, kann es auch reizvoll sein, die Schülerinnen und Schüler eine digitale Schnitzeljagd selbst erstellen zu lassen. Unterrichtsanlässe dazu bieten sich viele: Einige Ideen sind im Abschnitt Ideenkiste gesammelt. Diese Szenarien sprengen den Umfang einer Einzel- oder Doppelstunde, da sowohl die Recherche über das Thema als auch der Umgang mit dem Bound-Creator als Lernfeld hinzukommt. Es bietet sich v.a. für einen projektartigen Unterricht an.

Die Vorteile liegen auf der Hand: So eignen sich die Schülerinnen und Schüler nicht nur Wissen über ein Thema an, sondern sie wenden es (durch die Umwandlung in Informationstexte, Quizfragen und Aufgaben) zusätzlich auch an. Während das Spielen eines Bounds v.a. Anwendung bei der Sicherung und Festigung von Wissen findet, kann durch das selbständige Erstellen eines Bounds ein Themenbereich auch inhaltlich erschlossen werden.

Dabei ist – vor allem, wenn der Bound später einem größeren Nutzerkreis zur Verfügung gestellt wird – die Lernmotivation sehr hoch.

## **3.1. Registrierung**

Eine digitale Schnitzeljagd wird in einer Browser-Applikation, dem sogenannten Bound-Creator erstellt. Dazu muss man auf der [Actionbound-Website](https://actionbound.com/signup) einen Account anlegen. Für die Registrierung wird ein Benutzername, eine E-Mail-Adresse und ein Passwort benötigt. Für Schulen (Primar- und Sekundarstufe) war die Nutzung von Actionbound bis September 2016 kostenlos, es wird aber an einem Schultarif gearbeitet, der voraussichtlich 45€/Jahr als Einzellizenz (bzw. 90€/Jahr als Schullizenz) kosten wird.

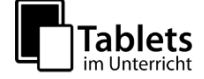

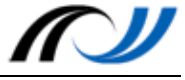

Bis der Tarif verfügbar ist, erlaubt Actionbound die Nutzung von Privataccounts für schulische Zwecke.

#### <span id="page-3-0"></span>**3.2. Benutzung des Actionbound-Editors**

Nach dem Login sieht man das sog. Dashboard mit einer Übersicht über die schon erstellten Bounds. Durch einen Klick auf das Plussymbol kann man einen neuen Bound erstellen. Dazu muss man einen Titel und einen Ort für die Boundseite festlegen. Zusätzlich kann man hier entscheiden, ob es sich um einen Einzel- oder Gruppenbound handeln soll und ob die Stationen des Bound in einer festgelegten oder beliebigen Reihenfolge gespielt werden sollen.

Nach der Neuanlage kommt man in die Inhaltsansicht, in der die verschiedenen Bound-Elemente untereinander angeordnet werden. Nach einem Klick auf den Plusbutton zwischen den Elementen erscheint am rechten Bildschirmrand die Auswahl der verschiedenen Inhaltselemente. Diese wurden schon im Abschnitt "Benutzung der App" vorgestellt und können im Tutorial-Bound aus Spielersicht kennengelernt werden.

Das Anlegen eines Inhaltselements funktioniert weitestgehend intuitiv. Man muss in einige Formularfelder Daten eintragen und fertig ist das Boundelement. Dabei hilft der Boundcreator auf diverse Weise: Oftmals stehen Beispieltexte in den Formularfeldern. Zusätzliche Hinweise werden in der Regel direkt beim entsprechenden Formularfeld gegeben. So wird beispielsweise detailliert erklärt, wie man bei einer Textantwort verschiedene alternative Antworten zulassen kann.

Die Grundfunktionen des Bound-Creators werden – zum direkten Nachmachen – in einem Video-Tutorial gezeigt.

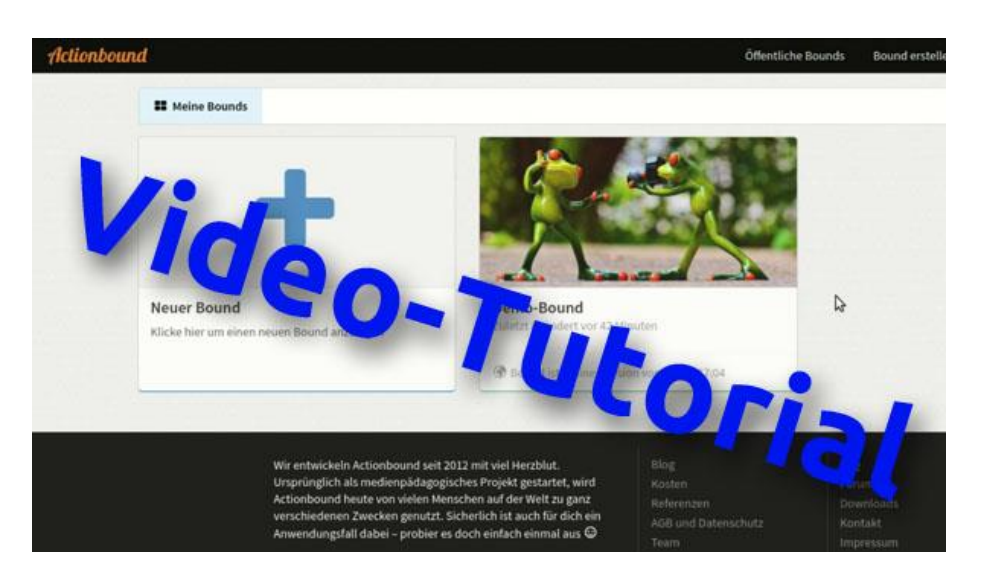

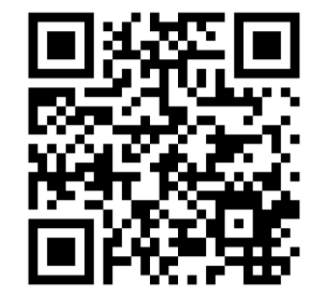

Einige Besonderheiten bei der Benutzung des Bound-Creators werden im Folgenden erklärt:

#### **3.2.1. Formatierungen mit Markdown**

Der Editor im Boundcreator hat nur einige wenige Buttons. Zur Textformatierung Fett und Kursiv, Buttons zum Einfügen von Bildern, Video- und

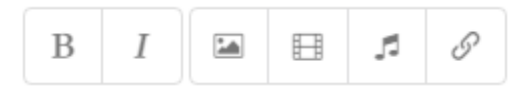

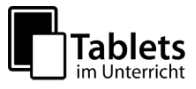

#### Landesakademie für Fortbildung und Personalentwicklung an Schulen

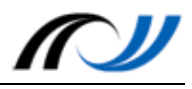

Audiodateien und einen Button zum Setzen von Hyperlinks. Zusätzliche Formatierungen der Boundelemente kann man mit der Auszeichnungssprache Markdown vornehmen. So kann man beispielsweise Überschriften oder Aufzählungslisten erstellen.

#### **3.2.2. Festlegen einer GPS-Koordinate**

Eine immer wiederkehrende Aufgabe ist das Festlegen einer Koordinate. Dies kann man auf einer interaktiven Karte vornehmen. Beim Spielen wird dann mittels GPS ermittelt, ob der jeweilige Ort gefunden wurde. Hier gilt es die Einschränkungen von GPS zu beachten. GPS funktioniert in engen Häuserschluchten nur bedingt und in Gebäuden gar nicht.

#### **3.2.3. Verwendung der Mediathek**

Die Bilder, Audiodateien und Filme, die in der Schnitzeljagd verwendet werden, werden auf den Actionbound-Webserver hochgeladen und in der sogenannten Mediathek gesammelt. Nach dem Upload muss man jeweils die Lizenz, unter welcher der Medieninhalt steht, angeben.

# **3.3. Anleitung: Clipping einer Karte aus OsmAnd**

Wenn eine interaktive Karte verwendet wird, benötigen die Spielgruppen während der Schnitzeljagd Internet. Da diese Voraussetzung oftmals nicht gegeben ist, bietet es sich an, den Spielgruppen zumindest zusätzlich eine statische Karte bereitzustellen. Dies kann man z.B. mit der App [OsmAnd](https://play.google.com/store/apps/details?id=net.osmand&hl=de) bewerkstelligen. Gehen Sie dabei so vor:

- Öffnen Sie die App und suchen Sie den Punkt auf der Kartensuche.
- Setzen Sie einen Marker mit einem langen Fingerdruck.
- Passen Sie den Kartenausschnitt an und erstellen Sie einen Screenshot.

Auf einem Samsung Stift-Tablet geht das am besten mit der Stiftfunktion "Screenshot-Notiz", vgl. nebenstehende Abbildung.

 Schneiden Sie den Kartenausschnitt nach Belieben zu und speichern Sie die Datei ab.

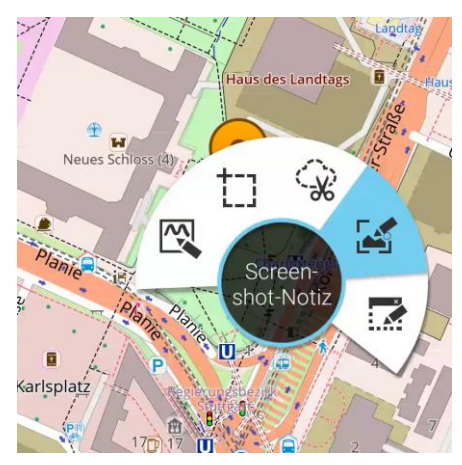

Diese Datei kann nun in Actionbound eingebunden werden.

## **3.4. Anleitung: Einbinden von Web-Diensten**

Wenn während der Schnitzeljagd Internet zur Verfügung steht, erweitern sich die Möglichkeiten immens. Aus einem Inhaltselement der Schnitzeljagd kann auf diverse Webdienste verlinkt werden z.B. auf eine Learning App, ein Etherpad, oder eine Lernaktivität in einem Moodlekursraum.

Dazu platziert der Bound-Ersteller einen Link z.B. in einem Informations-Element. Wird der Link während der Schnitzeljagd angeklickt, öffnet sich der jeweilige Dienst im Browser. Nach Beendigung der Aufgabe wechseln die Spieler wieder zur Actionbound-App und können an der Stelle weitermachen, wo sie zuvor waren.

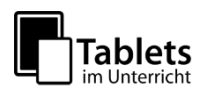